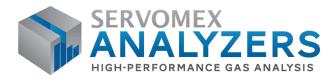

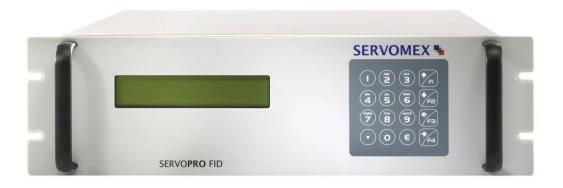

# SERVOPRO FID Trace Total Hydrocarbons OPERATOR MANUAL

Part Number: Revision: Language:

J

01000001A 5 UK English

SERVOMEX.COM

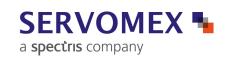

This page intentionally blank

## **TABLE OF CONTENTS**

## Section

| <u>1</u> I        | DESCRIPTION AND DEFINITIONS             | . 7 |
|-------------------|-----------------------------------------|-----|
|                   |                                         |     |
| 1.1               | SCOPE OF THIS MANUAL                    | 7   |
| 1.2               | SAFETY INFORMATION                      |     |
| 1.2               | DESCRIPTION                             |     |
| 1.4               | SAMPLE MEASUREMENT CONFIGURATIONS       |     |
| 1.5               | OTHER PRODUCT OPTIONS                   |     |
|                   |                                         |     |
| 2 S               | PECIFICATION                            | 11  |
|                   |                                         | 11  |
|                   |                                         |     |
| 2.1               | GENERAL                                 |     |
| 2.2               | GAS                                     |     |
| 2.2.1             |                                         |     |
| 2.3               | CALIBRATION GASES                       |     |
| 2.4               | GAS SETTINGS DURING NORMAL OPERATION.   |     |
| 2.5               | TYPICAL GAS SETTINGS FOR IGNITION       |     |
| 2.6<br>2.7        | ENVIRONMENTAL LIMITS<br>PERFORMANCE     |     |
| 2.7               |                                         |     |
| 2.8<br>2.9        | MAINS CABLE                             |     |
| 2.9               | DIGITAL OUTPUTS                         |     |
| 2.10              | FUEL SHUT-OFF/HYDROGEN RELAY OUTPUT     |     |
| 2.11              | ETHERNET CONNECTOR                      |     |
| 2.12              | RS-232 CONNECTOR                        |     |
| 2.13              | KS-232 CONNECTOR                        | 17  |
|                   |                                         | 10  |
| <u>3</u> <u>L</u> | JNPACKING THE SERVOPRO FID              | 18  |
|                   |                                         |     |
| <u>4</u> <u>S</u> | ERVOPRO FID USER INTERFACE              | 19  |
|                   |                                         |     |
| 4.1               | INTRODUCTION                            | 19  |
| 4.2               | MENU MAP                                | 20  |
| 4.3               | NAVIGATING AND USING THE USER INTERFACE | 21  |
| 4.3.1             | NAVIGATING                              | 21  |
| 4.4               | RUN MENU                                |     |
| 4.5               | CONFIGURATION MENU                      | 23  |
| 4.6               | DIAGNOSTIC                              | 26  |
| 4.7               | CALIBRATION MENU                        | 30  |
| 4.8               | HIDDEN MENUS                            | 32  |
| 4.8.1             |                                         | 32  |
| 4.8.2             |                                         |     |
|                   | .1 Averaging number                     |     |
| 4.8.2             | .2 Averaging edge                       | 33  |

|                                           | 22         |
|-------------------------------------------|------------|
| 4.8.2.3 Median number                     |            |
| 4.8.3 CLOCK                               |            |
| 4.8.4 LOG AMP                             |            |
| 4.8.5 OVEN                                | 35         |
| 4.8.6 STARTING PARAMETERS                 | 35         |
| 4.8.7 RAMP PARAMETERS                     | 35         |
| 4.8.8 ADVANCED DIAGNOSTIC                 |            |
| 4.8.9 FLOW TABLE                          |            |
| 4.8.10 OTHER PARAMETERS                   |            |
| 4.8.10.1 Lock range                       |            |
| 4.0.10.1 LOCK Talige                      | 38         |
|                                           |            |
| 5 INSTALLATION AND SETUP                  | 39         |
|                                           |            |
| 5.1 INSTALLATION AND SWITCH-ON            | 20         |
|                                           |            |
| 5.2 MECHANICAL INSTALLATION               |            |
| 5.3 ELECTRICAL INSTALLATION               |            |
| 5.3.1 MAINS POWER                         |            |
| 5.3.2 MA OUTPUT                           | 42         |
| 5.3.3 DIGITAL OUTPUTS                     | 43         |
| 5.3.4 FUEL SHUT-OFF/HYDROGEN RELAY OUTPUT | 44         |
| 5.3.5 ETHERNET CONNECTION                 | 45         |
| 5.3.6 RS-232 CONNECTOR                    |            |
|                                           | 10         |
|                                           |            |
| 6 <u>GENERAL OPERATION</u>                | <u> 47</u> |
|                                           |            |
| 6.1 CALIBRATING THE SERVOPRO FID          | 47         |
| 6.2 CONFIGURING THE MEASUREMENT ALARMS    |            |
| 6.3 CONFIGURING MILLIAMP OUTPUT ALARMS    |            |
| 6.4 IGNITING THE DETECTOR                 |            |
| 6.4.1 AUTO IGNITION                       |            |
|                                           |            |
| 6.5 AUTO-RANGING                          |            |
| 6.6 ROUTINE MAINTENANCE                   |            |
| 6.6.1 RECOMMENDED CALIBRATION FREQUENCY   |            |
| 6.6.2 LEAK TESTING                        |            |
| 6.6.3 VERIFY FAN                          | 50         |
| 6.6.4 EXHAUST                             | 50         |
|                                           |            |
|                                           | 51         |
| 7 FAULT FINDING                           | <u> 31</u> |
|                                           |            |
| 8 STORAGE AND DISPOSAL                    | 52         |
|                                           |            |
|                                           |            |
| 8.1 STORAGE                               |            |
| 8.2 DISPOSAL                              | 52         |
|                                           |            |
| 9 ERROR MANAGEMENT                        | 53         |
|                                           |            |

| 9.1 | System error         | 53 |
|-----|----------------------|----|
| 9.2 | OVER AND UNDER SCALE | 54 |

## APPENDICES

| A 1  | DISPOSAL IN ACCORDANCE WITH THE WASTE ELECTRICAL | AND |
|------|--------------------------------------------------|-----|
| ELEC | CTRONIC EQUIPMENT DIRECTIVE (WEEE)               | 55  |
| A 2  | SERIAL OUTPUT FORMAT                             | 56  |
| A 3  | COMPLIANCE AND STANDARD INFORMATION              | 58  |
| A 4  | MILLIAMP (mA) ANALOG OUTPUT                      | 59  |
| A 5  | CONNECTING DIGITAL OUTPUTS                       | 60  |
| A 6  | FUEL SHUT-OFF/Hydrogen relay output              | 62  |
| A 7  | TELE-KONTROL                                     | 64  |
|      |                                                  |     |

 $\ensuremath{\mathbb{C}}$  This manual is copyright, and no part of it may be reproduced without Servomex's written approval.

## LIST OF TABLES

| ige  |
|------|
| 9    |
| . 11 |
| . 12 |
| . 13 |
| . 13 |
| . 14 |
| . 14 |
| . 15 |
| . 15 |
| . 16 |
| . 16 |
| . 17 |
| . 17 |
| . 17 |
| . 19 |
| . 25 |
| . 25 |
| . 28 |
| . 29 |
| 51   |
| 57   |
|      |

## **LIST OF FIGURES**

| Figure name                                               | Page |
|-----------------------------------------------------------|------|
| Figure 1 – Front and rear view of SERVOPRO-FID            | 10   |
| Figure 2 - User interface controls and features           | 21   |
| Figure 3 – Run menu                                       | 22   |
| Figure 4 – Configuration menu                             | 23   |
| Figure 5 – General configuration menu                     | 23   |
| Figure 6 – Parameters configuration                       | 23   |
| Figure 7 – Ethernet configuration page 1                  | 23   |
| Figure 8 – Ethernet configuration page 2                  | 24   |
| Figure 9 - Diagnostic menu                                | 26   |
| Figure 10 – Signal diagnostic                             | 26   |
| Figure 11 – Flow diagnostic                               | 26   |
| Figure 12 – Temp diagnostic                               | 27   |
| Figure 13 – System diagnostic                             | 27   |
| Figure 14 – System diagnostic                             | 27   |
| Figure 15 – Alarm historic                                | 27   |
| Figure 16 - Calibration menu                              | 30   |
| Figure 17 – Zero menu                                     | 30   |
| Figure 18 – Span menu                                     | 30   |
| Figure 19 – Calibrate menu                                | 31   |
| Figure 20 – Main page of hidden menus                     | 32   |
| Figure 21 - Hidden 1 menu                                 | 32   |
| Figure 22 – Filter menu                                   | 33   |
| Figure 23 – Time and date menu                            | 34   |
| Figure 24 - Log amplifier menu                            | 34   |
| Figure 25                                                 | 34   |
| Figure 26 - Oven menu                                     | 35   |
| Figure 27- Starting parameters menu                       | 35   |
| Figure 28 – Ramp parameters menu                          | 35   |
| Figure 29- Output diagnostic                              | 36   |
| Figure 30 : Flow table page 1                             |      |
| Figure 31 - Flow table page 2                             | 37   |
| Figure 32 - Flow table page 3                             | 37   |
| Figure 33 – Flow menu page 4                              |      |
| Figure 34 - Flow menu page 5                              | 37   |
| Figure 35 – Other parameters menu                         | 38   |
| Figure 36 – Front bracket assembly                        | 41   |
| Figure 37 – Rear braket assembly                          |      |
| Figure 38 mA output connections                           | 43   |
| Figure 39 Digital output connections                      |      |
| Figure 40 Fuel shut-off/hydrogen relay output connections |      |
| Figure 41 – RS232 connection pin details                  |      |
| Figure 42 The WEEE label                                  | 55   |

| Figure 43 – Digital output connections       | 60 |
|----------------------------------------------|----|
| Figure 44 – Connecting a fuel shut-off valve |    |
| Figure 45 – Tele-Kontrol IP                  | 65 |

# **1 DESCRIPTION AND DEFINITIONS**

## 1.1 Scope of this manual

This manual provides installation, operation and routine maintenance instruction for the Servomex SERVOPRO FID Online Total Hydrocarbons analyser, abbreviated SERVOPRO FID where applicable in the remainder of this manual.

## 1.2 Safety information

Read this manual and ensure that you fully understand its content before you attempt to install, use or maintain the SERVOPRO FID. Important safety information is highlighted in this manual as WARNINGs and CAUTIONs, which are used as follows.

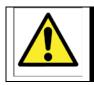

#### WARNING

Warnings highlight specific hazards which, if not taken into account, may result in personal injury or death.

## CAUTION

Caution highlight hazards which, if not taken into account, can result in damage to the SERVOPRO FID or other equipment or property.

This manual also incorporates "Be aware of" information, which is used as follows:

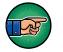

This highlights information which it is useful for you to be aware of (for example, specific operating conditions, and so on).

# 1.3 Description

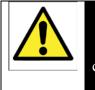

#### WARNING

Improper installation, operation or service of this analyser may cause damage to the analyser and void the manufacturer's warranty

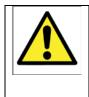

## WARNING

This analyser is used to measure a sample that may be explosive and the fuel used by the detector is flammable.

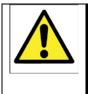

#### WARNING

All connections must be properly connected and leak free. Improper gas connection could result in explosion or death.

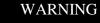

This analyser is not designed to be used for safety critical measurements and shall not be used as primary measurement in safety critical measurement. Validation and Calibration procedure must be suitable for the application.

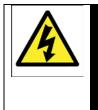

## WARNING

Do not operate unless the cabinet is securely closed. Servicing this instrument implies possible exposure to shock hazard level voltages which cause death or serious injury.

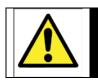

## WARNING

The analyser must not be used as personal protective equipment

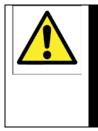

## WARNING

This analyser is not a medical device as defined in the medical devices directive 93/42/EEC and is not intended to be used on human beings for the diagnosis, prevention, monitoring, treatment or alleviation of disease, injury or replacement or modification of the anatomy.

The SERVOPRO FID is a rackmount analyser to be used in fixed installations. It is used to measure the hydrocarbons contained in the sample.

The SERVOPRO FID uses a FID detector to measure the content of hydrocarbons. Because the FID is a carbon counter, it will have a different response to different types of hydrocarbons. The SERVOPRO FID is calibrated in

the factory with a sample containing methane. Consequently, the measurement is a methane equivalent<sup>1</sup>.

The SERVOPRO FID is simple to operate, with an intuitive user interface (see Section 4).

Gas sample measurement is shown on the SERVOPRO FID display, and can also be output to a serial device connected to the SERVOPRO FID (optional), or as milliamp (mA) output.

## 1.4 Sample measurement configurations

The SERVOPRO FID can be supplied to measure hydrocarbons in 5 different backgrounds. According to the background, the type of fuel can differ.

| Background      | Fuel type                                                            |
|-----------------|----------------------------------------------------------------------|
| Argon           | Hydrogen, 60% N <sub>2</sub> / 40% H <sub>2</sub>                    |
| Nitrogen        | Hydrogen, 60% N <sub>2</sub> / 40% H <sub>2</sub>                    |
| Helium          | Hydrogen                                                             |
| Air             | Hydrogen, 60% N <sub>2</sub> / 40% H <sub>2</sub>                    |
| Oxygen          | 60% N <sub>2</sub> / 40% H <sub>2</sub> , 60% He/ 40% H <sub>2</sub> |
| Carbone Dioxide | Hydrogen                                                             |

Table 1 : List of available backgrounds

## 1.5 Other product options

The standard SERVOPRO FID can be supplied with the following options:

- One RS-232 output
- Alarm relays (up to 2)

<sup>&</sup>lt;sup>1</sup> The SERVOPRO FID will give a response to other hydrocarbons that is proportional to the number of hydrocarbons contain in the molecule. However, it will not necessarily be linearly proportional because of incomplete hydrocarbon oxidation of larger molecules.

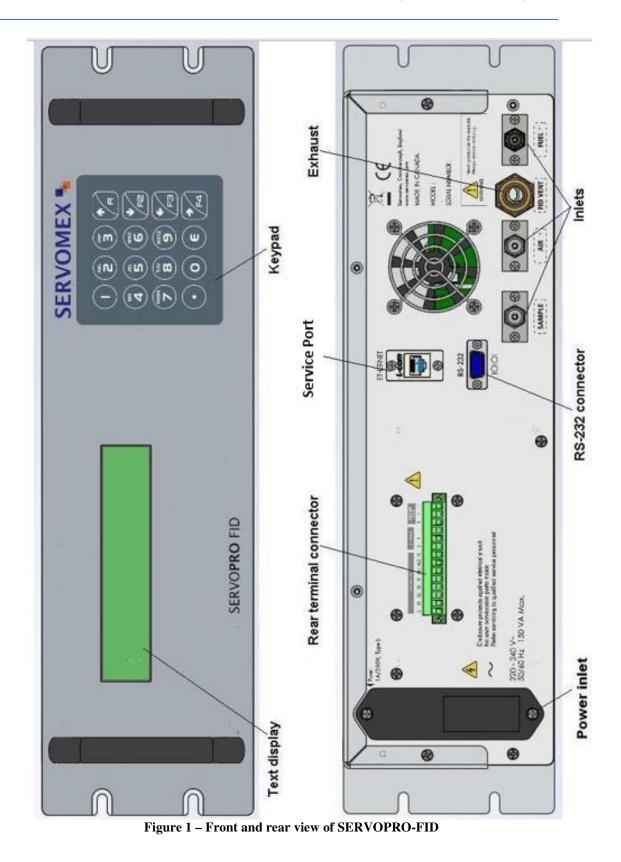

SERVOPRO FID 01000001A rev:5

# **2 SPECIFICATION**

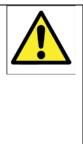

#### WARNING

You must install and use the SERVOPRO FID in accordance with the requirements of this section and subsequent sections of the manual. If you do not, the protection facilities incorporated into the design of the SERVOPRO FID may not operate as intended, sample gas measurements may not be accurate, or the SERVOPRO FID may be damaged.

## 2.1 General

| Dimensions:                                                                             |                                                                                                    |
|-----------------------------------------------------------------------------------------|----------------------------------------------------------------------------------------------------|
| Height x width x depth:                                                                 | 133 x 483 x 457 mm (5.25 x 19 x 18 ins)                                                                                                    |
| Weight (maximum)                                                                        | 12 kg (26 lbs)                                                                                                    |
| Electrical supply requirements:<br>Voltage:<br>Frequency:<br>Maximum power consumption: | 100 to 120 Vac or 220 to 240 Vac <sup>2</sup> , <sup>3</sup><br>50 to 60 Hz<br>150 VA                                                                                                    |
| Fuse rating/type:                                                                       | Two fuses 1 amp / 250 V, Type "S", Slo-<br>Blo miniature fuses 5 x 20 mm for 220-<br>240 VAC version.<br>Two fuses 2 amp / 250 V, Type "S" Slo-<br>blo miniature fuses 5x20 mm for 100-120<br>VAC version |
| Gas flow rate <sup>4</sup>                                                              |                                                                                                    |
| Minimum                                                                                 |                                                                                                    |
| Air:<br>Fuel:<br>Sample:                                                                | 300 ml min <sup>-1</sup><br>40 ml min <sup>-1</sup><br>30 ml min <sup>-1</sup>                                                                                                    |
| Maximum:                                                                                |                                                                                                    |
| Air:<br>Fuel:<br>Sample:                                                                | 500 ml min <sup>-1</sup><br>100 ml min <sup>-1</sup><br>100 ml min <sup>-1</sup>                                                                                                    |

 Table 2 : General specifications

 $<sup>^2</sup>$  The analyser is supplied configured for operation with one of these voltage ranges. You must specify the voltage range when you order the analyser.

<sup>&</sup>lt;sup>3</sup> This analyser is rated in accordance with Over Voltage Category II, Pollution Degree 2.

<sup>&</sup>lt;sup>4</sup> Flow rates are background dependent. They must be set as specified in section 2.4.

#### CAUTION

Always use factory flow set points. Excessive flows could damage detector. Flow set points shall only be changed by a trained technician.

## 2.2 Gas

Pressure range Air: Fuel: Sample:

103.4 to 206.9 kPa (15 to 30 psig) 103.4 to 206.9 kPa (15 to 30 psig) 34.5 to 103.4 kPa (5 to 15 psig)

 Table 3 : Gas pressure specifications

## 2.2.1 Type of fuel

Refer to table 1 for combinations of Background and Fuel

## 2.3 Calibration gases

| Zero calibration gas                                 | 5N Hydrocarbon free sample <sup>5,6</sup>           |
|------------------------------------------------------|-----------------------------------------------------|
| Span calibration gas                                 | Sample gas containing methane <sup>7,8</sup>        |
| Calibration gas flow rate<br>Minimum<br>Maximum      | 10 ml min <sup>-1</sup><br>150 ml min <sup>-1</sup> |
| Calibration gas pressure range<br>Minimum<br>Maximum | 34.5 kPa (5 psig)<br>103.4 kPa (15 psig)            |

Table 4 : Calibration gas specifications

## 2.4 Gas settings during normal operation

| Air    | 300 to 500 ml min <sup>-1</sup> |
|--------|---------------------------------|
| Fuel   | 40 to 100 ml min <sup>-1</sup>  |
| Sample | 30 to 100 ml min <sup>-1</sup>  |

 Table 5 : Gas settings during normal operation

<sup>&</sup>lt;sup>5</sup> The zero calibration gas must be of the same type as the ordered background. For example, a SERVOPRO FID measuring hydrocarbons in argon must be calibrated with a pure argon sample gas.

<sup>&</sup>lt;sup>6</sup> A hydrocarbon trap must be used in order to remove all hydrocarbons.

<sup>&</sup>lt;sup>7</sup> The span gas must of the same background as the ordered background.

<sup>&</sup>lt;sup>8</sup> The suggested amount of methane in the sample is at least 80% of the range in use. If the range 0-1000 ppm is used, a sample containing at least 800 ppm of methane is required.

# 2.5 Typical gas settings for ignition

| Argon, Nitrogen, Air, Helium, CO2 |                          |
|-----------------------------------|--------------------------|
| Air                               | 500 ml min <sup>-1</sup> |
| Fuel                              | 70 ml min <sup>-1</sup>  |
| Sample                            | 50 ml min <sup>-1</sup>  |
| Oxygen                            |                          |
| Air                               | 250 ml min <sup>-1</sup> |
| Fuel                              | 100 ml min <sup>-1</sup> |
| Sample                            | 10 ml min <sup>-1</sup>  |

 Table 6 : Ignitions settings

# 2.6 Environmental limits

| Ambient temperature range        | $+5^{\circ}C$ to $+40^{\circ}C$ |
|----------------------------------|---------------------------------|
| Operating ambient humidity range | 0 to 95% RH non-condensing      |
| Maximum operating altitude       | 2000 m (max)                    |
| Ingress protection               | IP20                            |

 Table 7 : Environmental limits

## 2.7 Performance

| Display indication                   | ppm               |                           |
|--------------------------------------|-------------------|---------------------------|
| Standard Ranges                      | 0 – 10 ppm        |                           |
| -                                    | 0 – 100 ppm       |                           |
|                                      | 0 – 1000 ppm      |                           |
| Ranges up to 20,000 ppm available or | n request         |                           |
| Resolution                           |                   |                           |
| 0 – 10 ppm                           | 0.01 ppm          |                           |
| 0 – 100 ppm                          | 0.1 ppm           |                           |
| 0 – 1000 ppm                         | 1 ppm             |                           |
|                                      | Hydrogen          | 60% N2/40% H2             |
|                                      |                   | 60% He/40% H <sub>2</sub> |
| Intrinsic error (accuracy)           | < 1% Range        | < 1% Range                |
| Repeatability                        | $\leq$ 0.5% Range | $\leq$ 0.5% Range         |
| Zero drift (24 hours)                | 1% Range          | 2% Range                  |
| Lower detection limit (LDL)          | 0.1 ppm           | 0.1 ppm                   |

Table 8 : Performance

## 2.8 Mains cable

| Туре                  | IEC 60320-1-C13                        |
|-----------------------|----------------------------------------|
| Cable requirements    | - Screened                             |
|                       | - Specified for 10 A @ 250 Vac         |
|                       | - If the analyser is installed using a |
|                       | non-supplied cable, this cable must    |
|                       | be screened, with the screen           |
|                       | connected to earth at both ends.       |
| Maximum length        | 2 m                                    |
| Table 9 : Mains cable |                                        |
|                       |                                        |

# 2.9 milliAmp (mA) output

| Maximum load                                                           | 500 Ω                                                           |  |
|------------------------------------------------------------------------|-----------------------------------------------------------------|--|
| Connector type                                                         | Terminal block                                                  |  |
| Isolation voltage                                                      | 500 V RMS                                                       |  |
| Output range<br>Normal sample measurement<br>Under range<br>Over range | 4 to 20 mA<br>Less than 4 mA<br>Over than 20 mA (24 mA maximum) |  |
| Cable requirements<br>Type                                             | Multi-strand twisted pair with overall screen                   |  |
| Maximum size                                                           | 0.82 mm <sup>2</sup> (18 AWG)                                   |  |
| Table 10 · MilliAmn (mA) output specificati                            | ions                                                            |  |

 Table 10 : MilliAmp (mA) output specifications

## 2.10 Digital outputs

| Total maximum current                      | 1 Amp                                                                 |
|--------------------------------------------|-----------------------------------------------------------------------|
| Connector type                             | Terminal block                                                        |
| Maximum voltage                            | 24 VDC                                                                |
| Cable requirements<br>Type<br>Maximum size | Multi-core cable with overall screen<br>0.82 mm <sup>2</sup> (18 AWG) |

Table 11 : Digital output specifications

## 2.11 Fuel shut-off/Hydrogen relay output

|                       | •                                    |
|-----------------------|--------------------------------------|
| Total maximum current | 1 Amp                                |
|                       |                                      |
| Connector type        | Terminal block                       |
|                       |                                      |
| Maximum voltage       | 24 VDC                               |
| ç                     |                                      |
| Cable requirements    |                                      |
| Туре                  | Multi-core cable with overall screen |
| <i>у</i> 1            |                                      |
| Maximum size          | $0.82 \text{ mm}^2$ (18 AWG)         |
|                       |                                      |

 Table 12 : Hydrogen output specifications

## 2.12 Ethernet connector

| Cable requirements<br>Standard | 10 BaseT        |
|--------------------------------|-----------------|
| Connector type                 | RJ45 (CAT5 UTP) |
| Maximum length                 | 30 m            |

 Table 13 : Ethernet connector

## 2.13 RS-232 Connector

| Туре                                          | Male 9 way D connector       |
|-----------------------------------------------|------------------------------|
| Cable requirements                            | NULL modem<br>Shielded cable |
| Maximum length<br>Table 14 : RS-232 Connector | 30 m                         |

# **3 UNPACKING THE SERVOPRO FID**

- 1. Remove the SERVOPRO FID and any other equipment from its packing.
- 2. Remove the wrapping plastic.
- 3. Remove protective caps from inlets.
- 4. Remove protective cap from exhaust.
- 5. Inspect the SERVOPRO FID and other items supplied, and check that they are not damaged. If any item is damaged, immediately contact Servomex or your local Servomex agent.
- 6. If you do not intend to use the SERVOPRO FID immediately:
  - Refit protective caps on inlets and exhaust.
  - Place the SERVOPRO FID and any other equipment supplied back in its protective packing.
  - Store the SERVOPRO FID as described in Section 8.

Otherwise, read section 4 (User Interface), then continue at Sections 5 onwards to install, set up, and use the SERVOPRO FID.

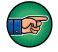

Retain the shipping documentation and packaging for future use (for example, return of the SERVOPRO FID to Servomex for servicing or repair).

#### CAUTION

You must remove the protective covers as specified in Steps 3 and 4 above before you use the SERVOPRO FID. If you do not, you may damage the SERVOPRO FID when you try to pass gases through it.

# 4 SERVOPRO FID USER INTERFACE

## 4.1 Introduction

The SERVOPRO FID user interface comprises the following (see Figure 1 – Front and rear view of SERVOPRO-FID).

| Power On/Off key | Use this key to switch the SERVOPRO FID on (see section 5.2) or to switch it off. |
|------------------|-----------------------------------------------------------------------------------|
| Keypad           | Used to navigate in the user interface.                                           |

 Table 15 : User interface description

4.2 Menu map

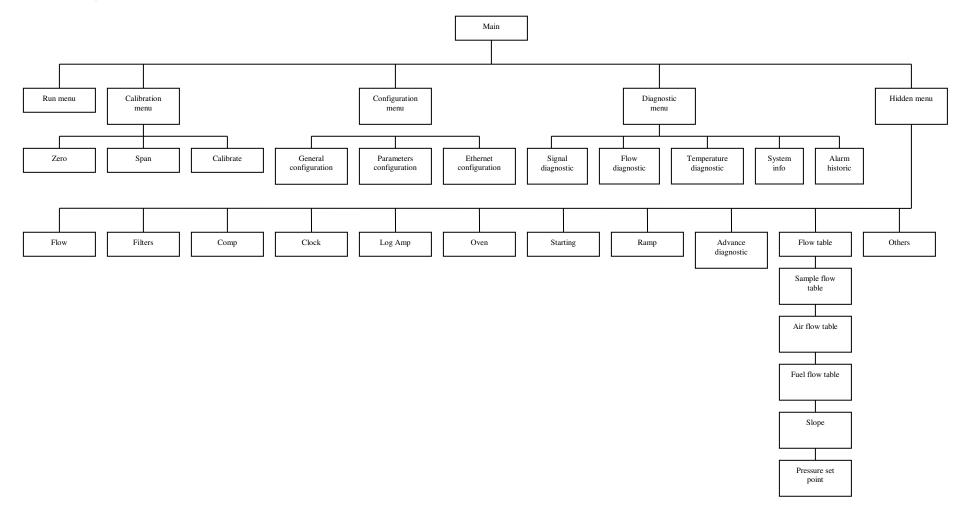

## 4.3 Navigating and using the user interface

The text version of SERVOPRO FID user interface is built around a 4x40 text display. Figure 2 represents a typical menu of the SERVOPRO FID.

```
Measure: Flame off
Smp: 30 CC Air: 300 CC Fuel: 100 CC
Range:0-1 Status: Error
FID temp: 100C PRESS F1 to ignite
```

Figure 2 - User interface controls and features

#### 4.3.1 Navigating

The navigation in the user interface is very simple. All menus are accessed using the keypad. To exit a menu, the  $\leftarrow$  must be pressed on the keypad. If a menu contains more than one page, a  $\rightarrow$  will be displayed in the upper right corner. The  $\rightarrow$  is used to access other pages.

When a field requires a numerical value to be entered, press the corresponding number on the keypad and enter the desired value. Validate by pressing the E key. If the field is used to toggle between modes, press the corresponding number to switch between modes.

## 4.4 Run menu

During normal operation, the analyser should be in this menu. It allows the user to retrieve the important data like actual impurity, status, alarms, flows and temperatures.

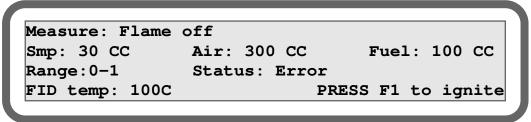

Figure 3 – Run menu

The SERVOPRO FID comes with three ranges. The active range can be changed using the keypad. To change range, use key 1, 2 or 3 on the keypad. Key 1 will select range 1 and so on.

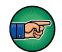

Range can only be changed when ranging mode is set to manual.

This menu also has a flame indicator. When the flame is off, "Flame off" is displayed instead of measurement. When flame is off, "Press F1 to ignite" is displayed as show in figure 3.

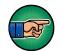

It is normal that "PRESS F1 to ignite" is not displayed when errors are active.

The reading can be replaced by three types of error. If the analyser is in over range, the field will be replaced by over scale and if the analyser is underscale, the field will be replaced by underscale. See section 9.2 for more information. The other possibility is flame off as already explained.

Alarms are also reported in this menu. They are displayed below the fuel field. When there is no alarm, OK is displayed. When alarm one is active, Alarm #1 is displayed and when both alarms are on, Alarm #1,#2 is displayed. See section 6.2 for more information regarding how the alarms are working.

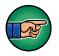

Alarms information is only displayed when this option is selected.

## 4.5 Configuration menu

<--

This menu is used to set all important parameters. These parameters are explained in table 11.3.1.

<<CONFIGURATION MENU>>

- 1) General configuration
- 2) Parameters configuration

3) Ethernet configuration

Figure 4 – Configuration menu

| < < <g< th=""><th>ENERAL</th><th>CONFIGURATION</th><th>&gt;&gt;</th></g<> | ENERAL | CONFIGURATION       | >>  |
|---------------------------------------------------------------------------|--------|---------------------|-----|
|                                                                           | NO     | 4) Auto-igni :      | OFF |
| 2) Analog output:                                                         | TRK    | <b>5) Alarms 1:</b> | 50  |
| 3) mA failure:                                                            | OFF    | 6) Alarms 2:        | 100 |
|                                                                           |        |                     |     |

**Figure 5 – General configuration menu** 

#### CAUTION

Always use factory flow set points. Excessive flows could damage detector. Flow set points shall only be changed by a trained technician.

<-- <<PARAMETERS CONFIGURATION>>
1) Smp flow SP: 0.0
2) Air flow SP: 0.0
3) Fuel flow SP: 0.0

Figure 6 – Parameters configuration

<-- <<ETHERNET CONFIGURATION>>

Enabled: YES
DHCP: NO
Mac: 123456789ABC

Figure 7 – Ethernet configuration page 1

```
<-- <<IP CONFIGURATION>>
1) IP: 0.0.0.0
2) Mask: 255.255.255.0
3) Gateway: 192.168.75.1
```

**Figure 8 – Ethernet configuration page 2** 

This menu has been divided into 3 sections: General parameters, Parameters configuration and Ethernet. These menus can be accessed using key 1 to 3 on the key pad. To exit these menus, use arrow  $\leftarrow$ . To access the second page of a menu, use arrow  $\rightarrow$  on the keypad.

When the field requires a numerical value, press the corresponding number on the keypad and enter the desired value. Validate by pressing the E key. If the field is used to toggle between modes, press the corresponding number to switch between modes.

| Parameter       | Unit                 | Range  | Description                                                                                                    |
|-----------------|----------------------|--------|----------------------------------------------------------------------------------------------------|
| Sample flow     | ml min⁻¹             | 0-200  | Sample flow set point.                                                                                                    |
| Fuel flow       | ml min <sup>-1</sup> | 0-200  | Fuel flow set point.                                                                                                    |
| Air flow        | ml min <sup>-1</sup> | 0-1000 | Air flow set point.                                                                                                    |
| Temp FID        | Celsius              | 0-100  | FID temperature set point.                                                                                                    |
| Auto ranging    |                      |        | <ul> <li>Ranging mode:</li> <li>1. NO: User has to change range manually.</li> <li>2. YES: SERVOPRO-FID changes range automatically according to process value. See section 6.5 for more information.</li> </ul> |
| Analogue output |                      |        | <ul> <li>Analogue output mode:</li> <li>1. HOLD: 4-20 mA output is only refreshed when the analyser is in the run menu.</li> <li>2. TRACK: 4-20 mA output is refreshed whichever the menu.</li> </ul>            |
| mA failure mode |                      |        | <ul> <li>4-20 mA failure mode:</li> <li>1. OFF: System errors have no effect on 4-20 mA analogue output.</li> <li>2. LOW: If a system error</li> </ul>                                                           |

|               |     |        | occurs, 4-20 mA analogue             |
|---------------|-----|--------|--------------------------------------|
|               |     |        | output is set below 4 mA.            |
|               |     |        | 3. <b>HIGH</b> : If a system error   |
|               |     |        | occurs, 4-20 mA analogue             |
|               |     |        | output is set above 20 mA.           |
| Alarm #1      | ppm | 0-1000 | Alarm #1 set point. If the           |
|               |     |        | calculated impurity is over this set |
|               |     |        | point, an alarm #1 is generated.     |
|               |     |        | Alarm #1 must always be smaller      |
|               |     |        | then alarm #2. See section 6.2 for   |
|               |     |        | more information.                    |
| Alarm #2      | ppm | 0-1000 | Alarm #2 set point. If the           |
|               |     |        | calculated impurity is over this set |
|               |     |        | point, an alarm #2 is generated.     |
|               |     |        | See section 6.2 for more             |
|               |     |        | information.                         |
| Auto-ignition |     | 1-5    | This is the number of times that     |
| _             |     |        | the analyser will try to restart the |
|               |     |        | flame if the flame goes out. See     |
|               |     |        | section 6.4.1.                       |

 Table 16 : Configuration parameters

| Parameter | Range | Description                                          |
|-----------|-------|------------------------------------------------------|
| Ethernet  |       | <b>YES</b> : Analyser can be remotely controlled     |
| enabled   |       | <b>NO</b> : It is impossible to get connected to the |
|           |       | SERVOPRO FID.                                        |
| DHCP      |       | <b>YES</b> : DHCP is on.                             |
| enabled   |       | NO: SERVOPRO FID uses a static IP address.           |
| IP        | 0-255 | If DHCP is enabled, the field is set read-only.      |
|           |       | Otherwise, user can set the static IP.               |
| Mask      | 0-255 | If DHCP is enabled, the field is set read-only.      |
|           |       | Otherwise, user can set the network mask.            |
| Gateway   | 0-255 | If DHCP is enabled, the field is set read-only.      |
|           |       | Otherwise, user can set the network gateway.         |
| MAC       |       | This field is read-only. This is the analyser's MAC  |
|           |       | address.                                             |

 Table 17 : Connectivity parameters

## 4.6 Diagnostic

This menu is very useful for troubleshooting. This menu groups many sensor signals like pressures, temperatures and detector signal. All parameters are explained in table 8.

| <  | - < <diagnostic< td=""><td>MEN</td><td>Ü&gt;&gt;</td></diagnostic<> | MEN | Ü>>            |
|----|---------------------------------------------------------------------|-----|----------------|
|    | Signal diag.                                                        |     |                |
|    | Flow diag.                                                          | 5)  | System info.   |
| 3) | Temperature diag.                                                   | 6)  | Alarm historic |
|    |                                                                     |     |                |

Figure 9 - Diagnostic menu

<-- <<<SIGNAL DIAGNOSTIC>>> Chrom signal: 0.9542 V Chrom counts: 3201763 Counts

Figure 10 – Signal diagnostic

| <     |     | <- | <-FLOW DIA | GNOSTIC | <b>&gt;&gt;&gt;</b> |        |
|-------|-----|----|------------|---------|---------------------|--------|
| Smp:  | 30  | CC | 2.5 PSI    | 7714    | Cnts                | 0.0 %  |
| Air:  | 300 | CC | 72.5PSI    | 45658   | Cnts                | 66.1 % |
| Fuel: | 100 | CC | 68.1PSI    | 32587   | Cnts                | 52.1 % |

Figure 11 – Flow diagnostic

| <    | << <temp< th=""><th>DIAGNOSTIC&gt;&gt;&gt;</th><th></th></temp<> | DIAGNOSTIC>>> |       |
|------|------------------------------------------------------------------|---------------|-------|
| FID: | 100.0C                                                           | 912544 Counts | 35.1% |

Figure 12 – Temp diagnostic

<-- <<<SYSTEM DIAGNOSTIC>>> -->
UI v1.90.5 IO Board v1.83.5
Reg. Smp v9.53 Air v9.53 Fuel v9.53
Last maintenance: 01/01/2009

Figure 13 – System diagnostic

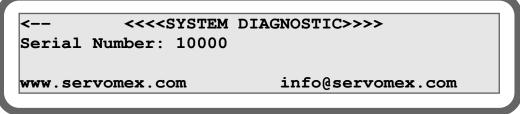

Figure 14 – System diagnostic

| 0 10 15  |
|----------|
| .9:12:45 |
| 9:12:42  |
| 9:12:41  |
| .9:12:25 |
|          |

Figure 15 – Alarm historic

| Parameter     | Unit   | Range   | Description                           |
|---------------|--------|---------|---------------------------------------|
| Air flow      | cc/min | 0-1000  | Actual air flow.                      |
| Air pressure  | PSI    | 0-100   | Actual air pressure.                  |
| Air counts    | Counts | 0-65535 | Actual air sensor signal.             |
| Air output    | %      | 0-100   | Actual air pressure regulator control |
|               |        |         | output.                               |
| Fuel flow     | cc/min | 0-200   | Actual fuel flow.                     |
| Fuel pressure | PSI    | 0-100   | Actual fuel pressure.                 |
| Fuel counts   | Counts | 0-65535 | Actual fuel sensor signal.            |
| Fuel output   | %      | 0-100   | Actual fuel pressure regulator.       |

|         |                                                | control output.                                                                                                    |
|---------|------------------------------------------------|----------------------------------------------------------------------------------------------------|
| cc/min  | 0-200                                          | Actual sample flow.                                                                                                    |
| PSI     | 0-100                                          | Actual sample pressure.                                                                                                    |
|         |                                                |                                                                                                    |
| Counts  | 0-65535                                        | Actual sample sensor signal.                                                                                                    |
| 1       |                                                |                                                                                                    |
| %       | 0-100                                          | Actual sample pressure regulator                                                                                                    |
| 1       |                                                | control output.                                                                                                    |
| Celsius |                                                | Actual FID. temperature                                                                                                    |
| 1       |                                                | 1 I                                                                                                    |
| Counts  | 0-16777216                                     | Actual FID. temperature sensor's                                                                                                    |
| 1       |                                                | signal.                                                                                                    |
| %       | 0-100                                          | The power of the FID heater.                                                                                                    |
| Volts   | 0-5                                            | Actual detector signal.                                                                                                    |
| Counts  | 0-16777216                                     | Actual detector signal.                                                                                                    |
| 1       |                                                |                                                                                                    |
|         |                                                | User interface software version.                                                                                                    |
|         |                                                | IO Board software version.                                                                                                    |
|         |                                                | Sample pressure regulator software                                                                                                    |
|         |                                                | version.                                                                                                    |
|         |                                                | Air pressure regulator software                                                                                                    |
|         |                                                | version.                                                                                                    |
|         |                                                | Fuel pressure regulator software                                                                                                    |
|         |                                                | version.                                                                                                    |
|         |                                                | Date of the last maintenance.                                                                                                    |
|         |                                                |                                                                                                    |
|         |                                                | Serial number of analyser.                                                                                                    |
|         | Counts<br>%<br>Celsius<br>Counts<br>%<br>Volts | PSI       0-100         Counts       0-65535         %       0-100         Celsius       0-16777216         %       0-100         %       0-100         Volts       0-5 |

 Table 18 : Diagnostic parameters

The alarm historic menu is used to report alarms and system errors. Every time an alarm or an error occurs, a message is displayed with the time and date. When the error is resolved, the same message is displayed with time and date as well as: OK. For example if a flame off occurs and then the error is resolved, flame off:ok will be displayed.

Here is the list of error messages that can appear in the historic menu. This table describes every error message. For more information about an error, refer to section 9.

| Message    | Meaning                                                               |  |
|------------|-----------------------------------------------------------------------|--|
| Alarm #1   | There is an alarm #1. If OK is written next to this message, the      |  |
|            | error is resolved.                                                    |  |
| Alarm #2   | There is an alarm #2. If OK is written next to this message, the      |  |
|            | error is resolved.                                                    |  |
| Air Dev    | Air flow deviation. If OK is written next to this message, the error  |  |
|            | is resolved.                                                          |  |
| Air low    | Low air flow. If OK is written next to this message, the error is     |  |
|            | resolved.                                                             |  |
| Fuel Dev   | Fuel flow deviation. If OK is written next to this message, the error |  |
|            | is resolved.                                                          |  |
| Fuel Low   | Low fuel flow. If OK is written next to this message, the error is    |  |
|            | resolved.                                                             |  |
| Smp Dev    | Sample flow deviation. If OK is written next to this message, the     |  |
|            | error is resolved.                                                    |  |
| FID T Dev  | FID oven temperature deviation. If OK is written next to this         |  |
|            | message, the error is resolved.                                       |  |
| Flame Off  | The FID flame is off. If OK is written next to this message, the      |  |
|            | error is resolved.                                                    |  |
| Glow Plug  | The glow plug is damaged. If OK is written next to this message,      |  |
|            | the error is resolved.                                                |  |
| IO Prob.   | IO board communication problem. If OK is written next to this         |  |
|            | message, the error is resolved.                                       |  |
| Smp Prob.  | Sample pressure regulator communication error. If OK is written       |  |
|            | next to this message, the error is resolved.                          |  |
| Air Prob.  | Air pressure regulator communication error. If OK is written next to  |  |
|            | this message, the error is resolved.                                  |  |
| Fuel Prob. | Fuel pressure regulator communication error. If OK is written next    |  |
|            | to this message, the error is resolved.                               |  |
| RTD Prob.  | RTD sensor is damaged. If OK is written next to this message, the     |  |
|            | error is resolved.                                                    |  |
| Therm Pro. | Thermistor sensor for flame detection is damaged. If OK is written    |  |
|            | next to this message, the error is resolved.                          |  |

 Table 19 : Error message and meaning

You can toggle between log pages pressing the  $\leftarrow \rightarrow$  arrows. Refer to system error section for error messages.

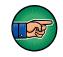

It is normal to see alarm messages when starting the analyser since parameters like flow and temperature are not yet stable.

## 4.7 Calibration menu

Calibration menu is used to calibrate the analyser. In this menu, you have access to three different menus. Zero and Span are used to enter the value of calibration gases. The calibrate menu is used to perform the calibration.

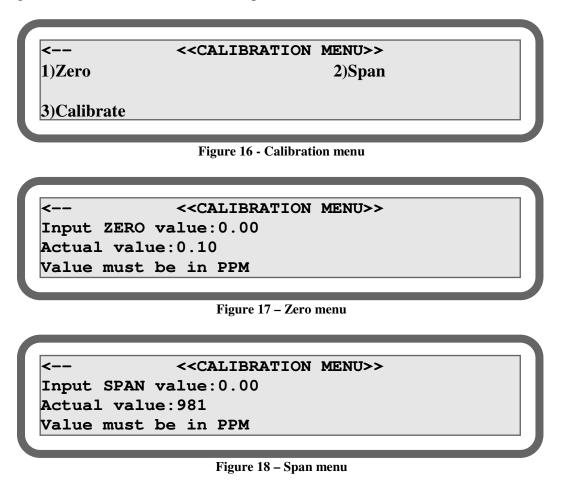

To set a zero or a span value, select the appropriate menu and enter the desired value. Validate using the E key. Entering a value does not recalibrate the analyser.

When changing a zero or span value, the status text in the calibrate menu will change to "changed". Once recalibrated, the status will come back to "OK". If an error occurs during calibration, the status will be "error".

To recalibrate your zero or your span, press the appropriate number on the key pad. Validate using F1 or cancel using F2.

| <            | < <calibration< th=""><th>MENU&gt;&gt;</th></calibration<> | MENU>>  |
|--------------|------------------------------------------------------------|---------|
| Measure: 981 | ppm                                                        |         |
| 1)Re-zero    | Status:                                                    | Changed |
| 2)Re-span    | Status:                                                    | Changed |
|              |                                                            |         |

Figure 19 – Calibrate menu

For more information on how to calibrate the SERVOPRO FID, see section 6.1.

## 4.8 Hidden menus

The SERVOPRO FID has hidden menus. This means that a code sequence of keys must be entered in order to access those menus. Important data and parameters are contained in those menus and care must be taken when changing one of them.

To access hidden menus, the SERVOPRO FID must be in the main menu. From this menu press keys F1,F2,F3 (one after the other) and then press the E. Menu show in figure 20 should appear.

| < <hidden< th=""><th>MENU&gt;&gt;</th><th></th></hidden<> | MENU>>             |                     |
|-----------------------------------------------------------|--------------------|---------------------|
| 1)Filter                                                  |                    | 3)Clock             |
| 5) Oven                                                   | 6)Starting         | 7)Ramp              |
| 9)Flow table                                              | F1)Other           |                     |
|                                                           | 1)Filter<br>5)Oven | 5) Oven 6) Starting |

Figure 20 – Main page of hidden menus

To navigate to the hidden menus, use the same principle as standard menus. To exit hidden menus, press  $\leftarrow$  arrow

Hidden menus are divided into 10 sections. All parameters are explained in the next sections.

#### 4.8.1 Flow

The flow menu allows configuring PID constants for all electronic pressure regulators.

| <    |      | << <hid< th=""><th>DEN 1: Flow PID</th><th>)&gt;&gt;&gt;</th></hid<> | DEN 1: Flow PID | )>>>      |
|------|------|----------------------------------------------------------------------|-----------------|-----------|
| Air  | 1)P: | 12.00                                                                | 2)I: 7.00       | 3)D: 0.00 |
| Smp  | 4)P: | 0.15                                                                 | 5)I: 0.05       | 6)D: 0.00 |
| Fuel | 7)P: | 0.15                                                                 | 8)I: 0.05       | 9)D: 0.00 |

Figure 21 - Hidden 1 menu

#### 4.8.2 Filter

The filter menu allows configuring filtering algorithms that are used to filter FID signal.

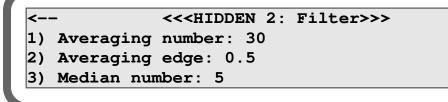

Figure 22 – Filter menu

#### 4.8.2.1 Averaging number

The measurement can be filtered using a moving average. The moving average principle is very simple. For example, a moving average of 10 readings is the sum of previous 10 readings divided by 10. If readings are  $R_M$ ,  $R_{M-1}$ ,..., $R_{M-9}$ , the formula is:

$$result = \frac{R_M + R_{M-1} + \dots + R_{M-9}}{10}$$

The range of this value is between 1 and 30.

#### 4.8.2.2 Averaging edge

The averaging edge is used to reset the moving average. The unit of this value is the same as the process. For example, if this value is configured to 1, the moving average will be reset if the reading, without filtering, increases by 1.

This is used to reset the filter when a fluctuation occurs in the reading. This increases the response time of the filter.

The range of this value is between 0 and fullscale.

#### 4.8.2.3 Median number

The median number is used to perform a median filter on the measurement. The median is performed before the moving average filter.

For example, a median filter of 10 readings is the median of previous 10 readings. If readings are  $R_M$ ,  $R_{M-1}$ ,..., $R_{M-9}$ , the formula is:

Result = median[ $R_M$ ,  $R_{M-1}$ ,..., $R_{M-9}$ ]

The range of this value is between 0 and 10.

#### 4.8.3 Clock

The clock menu allows configuring the date and time of analyser. This is used to report error messages.

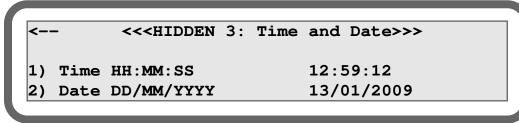

Figure 23 – Time and date menu

To configure the time, press 1 and then enter hour, minute and second. Between each value, press E to validate. Do the same for the date.

#### 4.8.4 Log Amp

This menu allows configuring the amplifier board.

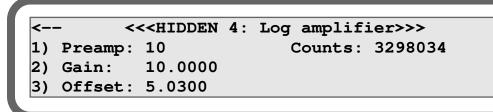

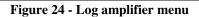

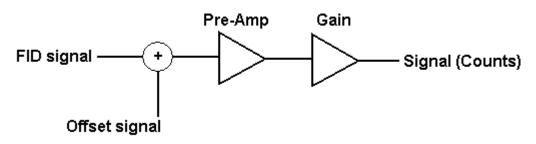

Figure 25

| Parameter | Range      | Description                                 |
|-----------|------------|---------------------------------------------|
| Pre-amp   | 1-1000     | First stage gain of the conditioning module |
| Gain      | 1-4095     | Gain of the conditioning module             |
| Offset    | 0-10       | Offset in volt <sup>9</sup> .               |
| Counts    | 0-16777216 | Amplifier signal.                           |

<sup>&</sup>lt;sup>9</sup> From 0 to 4.9999 the offset is negative and from 5.0001 and 10 the offset is positive.

## 4.8.5 Oven

This menu allows configuration of oven PID parameters.

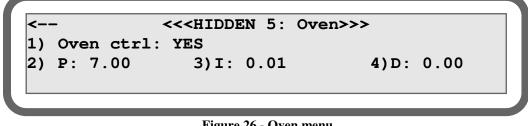

Figure 26 - Oven menu

Press 1 to toggle between YES and NO. Yes enables the oven control and No disables it. 2, 3 and 4 are used to changed PID constants.

## 4.8.6 Starting parameters

This menu is used to configure ignition flows and the flame detection threshold.

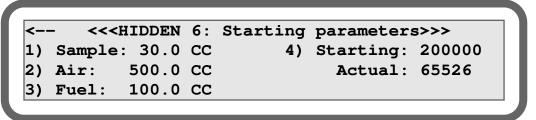

Figure 27- Starting parameters menu

During ignition, the analyser will automatically modify operating flows to those specified in this menu.

The flame is ON when actual flame counts are below starting counts.

#### 4.8.7 Ramp parameters

This menu is used to configure how fast the pressure regulators will change flows between ignition and running mode.

<<<HIDDEN 7: Ramp parameters>>> <--1) Number of steps: 1 2) Time between steps: 1 sec

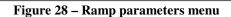

| Parameter          | Range | Description                                 |
|--------------------|-------|---------------------------------------------|
| Number of steps    | 0-100 | Number of intermediate steps to reach       |
|                    |       | operating parameters. For example:          |
|                    |       | operating air parameter is 300 cc/min       |
|                    |       | and ignition air parameter is 500 cc/min    |
|                    |       | and step is set to 2. Once flame is on, the |
|                    |       | SERVOPRO FID will go from 500               |
|                    |       | cc/min to 400 cc/min and then to 300        |
|                    |       | cc/min. This is used to avoid fast flow     |
|                    |       | variation.                                  |
| Time between steps | 0-60  | Time between each steps in seconds.         |

## 4.8.8 Advanced diagnostic

This page is used to diagnose the system. You can test all contacts on the rear panel of the SERVOPRO FID. You can also use this menu to calibrate or test the 4-20 mA output.

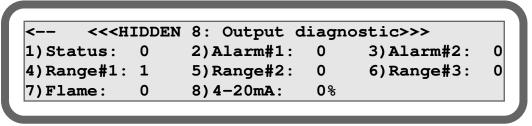

Figure 29- Output diagnostic

To test the 4-20 mA output, the SERVOPRO FID must be configured in hold mode. Hold mode is configured in the configuration menu. 0% represents 4 mA and 100 represents 20 mA.

## 4.8.9 Flow table

These menus are used to configure flow tables and to generate them. This menu is divided into 5 pages.  $\leftarrow$  and  $\rightarrow$  are used to toggle between pages.

| <     | << <hidden 1<="" th=""><th>.0:Smp</th><th>flow</th><th>table</th><th>&gt;&gt;&gt;</th><th>&gt;</th></hidden> | .0:Smp | flow | table | >>>             | >   |
|-------|----------------------------------------------------------------------------------------------------|--------|------|-------|-----------------|-----|
| 1)0.0 | PSI. 0.0                                                                                                    | CC     |      | 4)3.0 | <b>PSI.60.0</b> | CC  |
| 2)1.0 | PSI.20.0                                                                                                    | CC     |      | 5)4.0 | PSI.80.0        | CC  |
| 3)2.0 | PSI.40.0                                                                                                    | CC     |      | 6)5.0 | PSI.100.0       | OCC |

Figure 30 : Flow table page 1

| <     | << <hidden< th=""><th>11:Air</th><th>flow table</th><th>&gt;&gt;&gt;</th><th>&gt;</th></hidden<> | 11:Air | flow table | >>>             | >   |
|-------|--------------------------------------------------------------------------------------------------|--------|------------|-----------------|-----|
| 1)0.0 | <b>PSI.</b> 0.0                                                                                  | CC     | 4)3.0      | <b>PSI.60.0</b> | cc  |
| 2)1.0 | PSI.20.0                                                                                         | CC     | 5)4.0      | PSI.80.0        | CC  |
| 3)2.0 | <b>PSI.40.0</b>                                                                                  | CC     | 6)5.0      | PSI.100.0       | )CC |

Figure 31 - Flow table page 2

| <     | << <hidden< th=""><th>12:Fuel</th><th>flow table</th><th>e &gt;&gt;&gt;</th><th>&gt;</th></hidden<> | 12:Fuel | flow table | e >>>     | >   |
|-------|----------------------------------------------------------------------------------------------------|---------|------------|-----------|-----|
| 1)0.0 | <b>PSI.</b> 0.0                                                                                     | CC      | 4)3.0      | PSI.60.0  | CC  |
| 2)1.0 | PSI. 0.0<br>PSI.20.0                                                                                | CC      | 5)4.0      | PSI.80.0  | CC  |
| 3)2.0 | PSI.40.0                                                                                            | CC      | 6)5.0      | PSI.100.0 | occ |
|       |                                                                                                    |         | •          |           |     |

Figure 32 - Flow table page 3

The first three pages contain flow tables for each pressure regulator. To enter a value, press the appropriate number on the keypad. Then, enter the pressure and validate with the E key. Once the E key is pressed, enter the flow value and press the E key to validate.

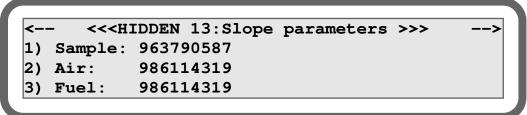

Figure 33 – Flow menu page 4

The slope parameter page is used to configure each pressure regulator. Those parameters must never be changed except when pressure regulator is physically changed.

|                     |          | 14: | Pressure >>> |
|---------------------|----------|-----|--------------|
| 1) Sample:          | 4.0 PSI  |     | (4.0 PSI)    |
| 2) Air:<br>3) Fuel: | 60.0 PSI |     | (60.0 PSI)   |
| 3) Fuel:            | 40.0 PSI |     | (40.0 PSI)   |

Figure 34 - Flow menu page 5

This menu is used to generate flow tables used during manufacturing or if a restrictor is changed. Pressure set point of each regulator can be changed using this menu.

## 4.8.10 Other parameters

This menu is used to configure the Ethernet password that is used to get connected to the analyser using Ethernet network and the lock range feature.

```
<-- <<<HIDDEN 15: Other parameters >>>
1) Ethernet Password: KONTROL
2) Lock Range: YES
```

Figure 35 – Other parameters menu

## 4.8.10.1 Lock range

This feature enables the user to lock the operating range. To lock a range, the analyser must be in manual ranging mode. This feature is used when the customer does not monitor the actual operating range. Because the weight of the 4-20 mA output is affected by the operating range (see Appendix A5), locking the range makes sure that the reading on the 4-20 mA is not false.

# **5 INSTALLATION AND SETUP**

# 5.1 Installation and switch-on

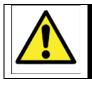

## WARNING

Ensure that cables and tubes that you connect to the SERVOPRO FID are routed so that they do not present a trip hazard.

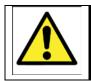

# WARNING

Fuel and sample gas may be explosive. Ensure that the external connections are leak free at full operating pressure.

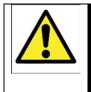

# WARNING

Analyser uses Hydrogen fuel gas and may be explosive. Ensure that the analyser is installed in a forced ventilated cabinet and installation complies with all applicable site safety requirements.

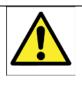

## WARNING

Carbon dioxide is an asphyxiant. Ensure that the Installation location is vented to ensure a CO2 rate of 1.1 l/min can be diluted to levels below 5000 ppm

## CAUTION

Do not use the SERVOPRO FID in an area subject to high levels of vibration or sudden jolts. If you do, sample measurement may not be accurate, or the SERVOPRO FID may be damaged.

- 1. Place the SERVOPRO FID in a suitable operating location, within easy reach of a suitable electrical supply outlet. Fit the power cord to the SERVOPRO FID's power inlet.
- 2. Fit the power cord to a suitable electrical outlet.
- 3. Connect air, fuel and sample inlet. For all gas line connections (including calibration gas and sample gas), we recommend the use of 1/8'' stainless steel tubing in full length, with no fittings. You must avoid pipe thread connections: they are usually sealed with Teflon tape and some particles can get into lines. By using compression-type tube fittings, the venturi aspiration of outside contaminants is virtually eliminated. Tube quality is often overlooked. For a 1/8'' O.D. tube, use a minimum wall thickness of 0.028''. The tube must be purchased to meet ASTM69 specifications. Inferior quality tubes may have irregularities on their circumference,

causing inadequate sealing with compression tube fittings. All lines must be cleaned and purged to remove any trace of moisture, particles or hydrocarbons. Particles can damage your stream selection valves. Also, particles in the inlet filter will trap moisture. It is very important to use clean tubing. Improper tubing can result in noisy signal and drift.

- 4. Install hydrocarbon traps on fuel and air to remove hydrocarbons. The presence of hydrocarbons in air and fuel could result in drift and noise. Install a <sup>1</sup>/<sub>2</sub>" OD Tygon or equivalent tube on the exhaust. When the detector is in operation, water vapour comes out of the exhaust. The tube must have a slope of at least 10° to avoid water accumulation.
- 5. Connect the 4-20 mA output to your recorder. See appendix A6.
- 6. If your SERVOPRO FID has the RS-232 option, connect it to your recorder. See appendix A3.
- 7. If you use a fuel shut-off valve, connect it to the rear terminal. See appendix A6. For specification of the valve, see appendix A7. The use of a fuel shut-off valve is strongly recommended. The internal control valve of the SERVOPRO FID is not a tight shut-off valve. Even if the internal valve is closed, a small amount of gas can pass through it.
- 8. If you need to monitor SERVOPRO FID's digital outputs, connect them as specified in appendix A6.
- 9. Adjust all external pressure regulators to SERVOPRO FID's pressure specifications.
- 10. Turn the power switch ON. It takes a few seconds for the SERVOPRO FID to initialize. The run menu should then appear.

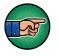

Use clean gloves when installing tubes and fittings. Human skin contains natural grease. Touching a tube or a fitting with hands could result in drift or noisy signal.

# 5.2 Mechanical installation

SERVOPRO FID analyser must be installed as shown in picture 36 and 37. Two brackets are necessary, one to support the front and one to support the back of the analyser.

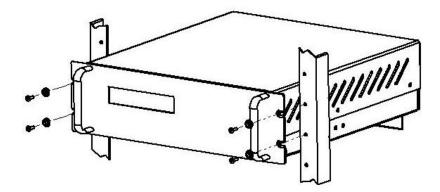

Figure 36 – Front bracket assembly

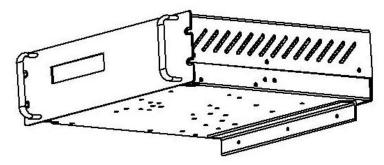

Figure 37 – Rear braket assembly

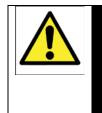

#### WARNING

Improper installation, operation or service of this analyser may cause damage to the analyser and void the manufacturer's warranty.

# 5.3 Electrical installation

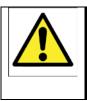

#### WARNING

Ensure that electrical installation of the SERVOPRO FID and the power supply unit conforms with all applicable local and national electrical safety requirements.

# 5.3.1 Mains power

## CAUTION

To comply with EMC requirements, a screened cable must be used to connect the analyzer to the mains supply. If the analyser is installed with a non-supplied cable, the cable should be screened, with the screen connected to earth at both ends.

## The following warnings must also be considered:

• The electrical supply coupler or plug must be easily accessible for disconnection from the electrical supply.

• The electrical supply circuit must incorporate a suitable fuse or over-current protection device, set to or rated at no more than 10 A.

• Ensure that your electrical supply can provide the necessary maximum power consumption: refer to Section 2.1.

 $\bullet$  All signal and electrical supply cables must be rated for temperatures of 70  $^\circ \text{C}$  or higher.

• Ensure that the cables that you connect to the analyser are routed so that they do not present a trip hazard.

• When you carry out insulation testing, disconnect all cables from the analyser.

• Ensure the analyser is provided with a sound earth connection via the electrical supply cable connected to the power inlet (Figure 1).

# 5.3.2 mA output

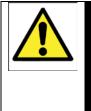

## WARNING

The output terminals are separated from the analyser mains circuits by reinforced insulation. The terminals must only be connected to circuits that are themselves separated from mains voltage by at least reinforced insulation.

## CAUTION

To comply with EMC requirements, a screened cable must be used to connect the mA output.

## CAUTION

To comply with EMC requirements, the cable connected to the mA output terminal shall not be longer than 30 m, nor shall it leave the building in which the analyser is installed without suitable isolation.

Connect the wires in your cable to the screw terminals on the rear terminal connector (Figure 1). Section 2.7 provides information on the rating and size of cable.

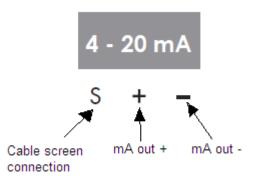

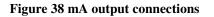

# 5.3.3 Digital outputs

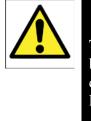

## WARNING

The output terminals are separated from the analyser mains circuits by reinforced insulation. The terminals must only be connected to circuits that are themselves separated from mains voltage by at least reinforced insulation.

## CAUTION

To comply with EMC requirements, a screened cable must be used to connect the digital outputs.

Connect the wires in your cable to the screw terminals on the rear terminal connector (Figure 1). Section 2.8 provides information on the rating and size of cable.

Further details are given in Appendix A.6.

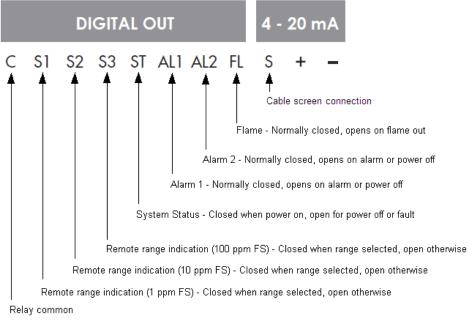

Figure 39 Digital output connections

# 5.3.4 Fuel shut-off/Hydrogen relay output

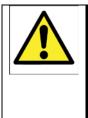

## WARNING

The output terminals are separated from the analyser mains circuits by reinforced insulation. The terminals must only be connected to circuits that are themselves separated from mains voltage by at least reinforced insulation.

## CAUTION

# To comply with EMC requirements, a screened cable must be used to connect the outputs.

Connect the wires in your cable to the screw terminals on the rear terminal connector (Figure 1). Section 2.9 provides information on the rating and size of cable.

Further details are given in Appendix A.7.

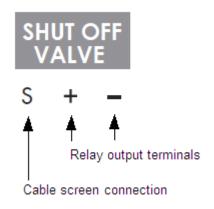

Figure 40 Fuel shut-off/hydrogen relay output connections

# 5.3.5 Ethernet connection

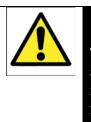

## WARNING

The digital communications terminals are separated from the analyser mains circuits by reinforced insulation. The terminals must only be connected to circuits that are themselves separated from mains voltage by at least reinforced insulation.

## CAUTION

To comply with EMC requirements, the cable connected to the Ethernet output terminal shall not be longer than 30 m, nor shall it leave the building in which the analyser is installed without suitable isolation.

Connect the cable to the terminal shown in Figure 1.

Section 2.9 provides information on the rating and size of cable.

# 5.3.6 RS-232 connector

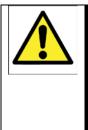

#### WARNING

The RS23 output terminals are separated from the analyser mains circuits by reinforced insulation. The terminals must only be connected to circuits that are themselves separated from mains voltage by at least reinforced insulation.

## CAUTION

# To comply with EMC requirements, a screened cable must be used to connect the RS232 output.

The RS-232 connector on the rear of the SERVOPRO FID is a standard RS232 9-way 'D' type connector.

| Pin(s)     | Use                     | •          |
|------------|-------------------------|------------|
| 1          | Not used                | $\bigcirc$ |
| 2          | Rx (to Multi Purpose)   | 6 0 1      |
| 3          | Tx (from Multi Purpose) |            |
| 4          | Not used                | 9 0 5      |
| 5          | 0 V                     | $\bigcirc$ |
| 6, 7, 8, 9 | Not used                |            |

The pins on the connector are used as shown in Figure 39 below:

Figure 41 – RS232 connection pin details

The SERVOPRO FID can be directly connected to the 9-way 'D' type serial port (usually designated « COM1 » or « COM2 ») on your PC. Use a compatible 9-way 'D Null Modem' cable (with a recommended maximum length of 3 m), with female-to-female connectors.

If your PC only has USB serial ports, use a commercially available 9-way 'D' type serial to USB converter to connect the SERVOPRO FID to one of the serial ports.

# **6 GENERAL OPERATION**

## CAUTION

Sample and calibration gas must be as specified in Sections 2.2 and 2.3. If your sample or calibration gas pressures and/or flow rates are above those specified in Section 2.2 and 2.3, you must regulate them externally before they enter the SERVOPRO FID.

# 6.1 Calibrating the SERVOPRO FID

## CAUTION

You must calibrate the SERVOPRO FID before initial set-up. We also recommend calibrating the SERVOPRO FID at least every month or more often depending on the required accuracy. Periodic calibrations are important in order to verify the functionality of the analyser.

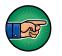

The pressure of your calibration gas supply must be the same as the pressure of the gases to be sampled. If the pressures are different, sample gas measurements may not be accurate.

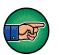

If you do not allow calibration gas to pass through the SERVOPRO FID for a proper period of time before calibrating, the calibration may not be accurate. Typically, 15 minutes is considered enough, however, it depends on the installation. The SERVOPRO FID is well purged when the reading is stable.

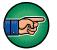

Before calibrating the SERVOPRO FID, make sure that flows and FID temperature are stable (typical warm-up time is 1 hour).

- 1. Connect your calibration gas to the sample gas inlet. Ensure that the calibration gas pressure is as specified in Section 2.3.
- 2. Allow the calibration gas to pass through the SERVOPRO-FID and wait for stabilization.

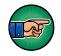

If the gas measured during normal operation has a high content of hydrocarbons, it may be necessary to wait longer period of time for stabilization of zero gas.

- 3. Go into calibration menu. Make sure that span and zero gas values are properly entered and that they represent the calibration gases.
- 4. Once current reading is stable, press the calibration button:
  - a. If you are calibrating the span, press the "re-span" button.
  - b. If you are calibrating the zero, press the "re-zero" button.

# 6.2 Configuring the measurement alarms

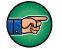

This section is only applicable if your SERVOPRO FID has the alarm option.

Two alarms levels are available: Alarms #1 and Alarm #2. An alarm will occur when the current reading of the analyser goes above the alarm setting. For example, if alarm #1 is set to 10 ppm and reading is 12 ppm, alarm #1 will be activated. Alarm #2 must always be higher than alarm #1. When an alarm is activated, a relay contact is opened. When there is no alarm, the relay contact is closed. Alarms can be monitored by an external monitoring system (see section 8). Also, alarms are displayed in the run menu as explained in section 4.3.

To configure the alarm levels, refer to Section 4.4.

# 6.3 Configuring milliAmp output alarms

The 4-20 mA output can also be used to monitor system errors. System errors are different from measurement alarms. Three modes are available for the milliamp (mA) output.

The first one is "OFF". This means that system errors (see section 9) will not affect the milliamp output. The second one is "LOW". This means that the milliamp output will go below 4 mA if a system error occurs. The other setting is "HIGH". This means that the milliamp (mA) output will go above 20 mA if a system error occurs.

To configure the 4-20 mA output, refer to section 4.4.

# 6.4 Igniting the detector

The SERVOPRO FID is based on a FID detector. To measure hydrocarbons, the FID must be ignited. The process to ignite the flame is very simple.

- 1. Start the analyser and wait for all errors to be resolved.
- 2. Once all errors are resolved, press the ignite button (see section 4.3). A sequence will be launched. It is normal to see air, fuel and sample vary during ignition sequence. Once ignition parameter is reached, the SERVOPRO FID will try to ignite the flame automatically. If it succeeds, a "flame on" message will appear in the run menu (see section 4.3). If not, the ignition button will remain there and you will have to re-start the sequence. Once flame is ignited, flow will comeback automatically to operating parameters. If the flame doesn't ignite on the first try, you will not be allowed to re-start the sequence within 5 minutes. If the flame doesn't ignite after a few attempts, refer to section 7.

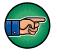

Because fuel automatically shuts-off when flame is off for more than 5 minutes, you will have to enter fuel operating set point before being able to ignite flame.

# 6.4.1 Auto ignition

The SERVOPRO FID has an automatic ignition feature that automatically ignites the flame when it goes off.

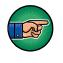

If the flame goes off for more than 5 minutes, the automatic ignition algorithm will not be able to restart the flame automatically since the fuel set point will be set to 0 cc/min and fuel shut-off valve will be closed to avoid hydrogen build-up. To ignite the flame, a new fuel flow set point will have to be entered manually.

If the flame goes off because of a fast pressure change on any of the gas streams or for any other hazardous conditions, the analyser will automatically try to restart the flame when all errors are resolved.

# 6.5 Auto-ranging

When the reading increases and auto-ranging is activated, the range will change automatically when the reading goes over the actual range. When the reading decreases, the range will change automatically when the reading goes below previous range -10% of previous reading. For example, if the analyser is using range 0 - 1000 ppm and reading goes down, the SERVOPRO FID will change the range automatically when the reading reaches 90 ppm.

# 6.6 Routine maintenance

## 6.6.1 Recommended calibration frequency

After start-up, daily analyser calibration is suggested. The analyser requires typically one day for stabilization. After initial start-up, the time between calibrations can be increased. The time between calibrations is determined by the required accuracy and by experience.

## 6.6.2 Leak testing

It is recommended to periodically checking for leaks inside the analyser, especially the fuel connections. Use SNOOP or other suitable leak-test liquid. Do not use any organic liquid or soap.

## 6.6.3 Verify fan

It is important to verify that fan works properly. The fan is not only used for cooling the analyser but also to avoid fuel build up in the analyser in case of a leak. Verify the fan periodically.

## 6.6.4 Exhaust

Verify that there is no water or debris in the exhaust tube. This will affect the measurement.

# 7 FAULT FINDING

| Symptom                     | Problem cause                                                                                                    | Possible remedy                                                                                                    |
|-----------------------------|----------------------------------------------------------------------------------------------------|----------------------------------------------------------------------------------------------------|
|                             | Fuel gas emerging from<br>burner jet diluted with other<br>gases because fuel system is<br>insufficiently purged. | Purge fuel gas regulator.                                                                                                   |
| Burner doesn't ignite       | Air and fuel flow not properly set.                                                                               | Adjust air and flow set points.                                                                                             |
|                             | Glow plug damaged.                                                                                                | Install a new glow plug.                                                                                                    |
|                             | Analyser not able to reach starting flow set points.                                                              | Verify all inlet pressures.                                                                                                 |
|                             | Air or fuel are contaminated.                                                                                     | Replace air or fuel cylinder.<br>Add hydrocarbon traps.<br>Purge tubing.                                                    |
|                             | There is a leak on the sample line.                                                                               | Leak test your sampling system.                                                                                             |
| Analyser's reading is noisy | Flows are not stable.                                                                                             | Verify that all gas pressures<br>are stable.<br>Verify that flow readings<br>are stable.<br>Optimize PID loop<br>constants. |
|                             | Tubing used to connect<br>gases to the SERVOPRO<br>FID were not properly<br>purged.                               | Clean tubing.                                                                                                    |
|                             | There is a dead volume on one of the gas stream.                                                                  | Verify plumbing diagram<br>and remove any dead<br>volume.                                                                   |
|                             | Exhaust is blocked by water.                                                                                      | Make sure the exhaust tubing has a slope.                                                                                   |
| Loss of sensitivity or no   | Electrical elements of<br>burner partially short<br>circuited by combustion<br>products.                          | Clean burner.                                                                                                    |
| signal                      | Polarisation spring is not in contact with FID jet.                                                               | Open FID detector and<br>verify that the spring is in<br>contact with the jet.                                              |
| False flame indication      | Flame sensor may be damaged.                                                                                      | Change flame sensor.                                                                                                    |

Table 20 :Fault finding

# 8 STORAGE AND DISPOSAL

# 8.1 Storage

Refit any protective cover (see Section 3) and place the SERVOPRO FID and any associated equipment in its original packing before storage.

Store the SERVOPRO FID and any associated equipment in a clean, dry area. Do not subject it to excessively hot, cold, or humid conditions: See section 2.5.

## 8.2 Disposal

Dispose of the SERVOPRO FID and any associated equipment safely, and in accordance with all of your local and national safety and environmental requirements.

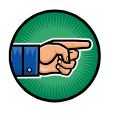

The SERVOPRO FID is not suitable for disposal in municipal waste streams (such as landfill sites, domestic recycling centres and so on). Refer to appendix A1 for disposal requirements in accordance with the WEEE Directive within the EC.

# 9 ERROR MANAGEMENT

## 9.1 System error

This section describes in detail all possible system errors.

Air flow deviation: This error occurs when the difference between air flow and air flow set point is higher than 5 cc/min. When this error is active, it is impossible to ignite the flame.

Low air flow: This error occurs when the air flow is below 10 cc/min. When this error is active, it is impossible to ignite the flame.

**Fuel flow deviation:** This error occurs when the difference between fuel flow and fuel flow set point is higher than 5 cc/min. When this error is active, it is impossible to ignite the flame.

**Low fuel flow:** This error occurs when the fuel flow is below 10 cc/min. When this error is active, it is impossible to ignite the flame.

**Sample flow deviation:** This error occurs when the difference between sample flow and sample flow set point is higher than 5 cc/min. When this error is active, it is impossible to ignite the flame.

**Ambient temperature deviation:** This error occurs when ambient temperature is out of range. Ambient temperature must be between 5°C and 40°C.

**FID temperature deviation:** This error occurs when the difference between actual F.I.D temperature and FID temperature set point is higher then 10°C. When this error is active, it is impossible to ignite the flame.

**Glow plug damaged:** A glow plug is used to ignite the detector. If the glow plug is damaged, this error message is displayed. When this error is active, it is impossible to ignite the flame. The glow plug must be changed.

Flame off: This error occurs when the FID's flame is off.

**Sample flow reg. problem**: A problem appears with sample pressure regulator, the system will have to be restarted. If after rebooting, you still have this error, contact Servomex.

Air flow reg. problem: A problem appears with air pressure regulator, the system will have to be restarted. If after rebooting, you still have this error, contact Servomex.

**Fuel flow reg. problem**: A problem appears with fuel pressure regulator, the system will have to be restarted. If after rebooting, you still have this error, contact Servomex.

Every time an error occurs, the status contact relay is closed. Moreover, if you have set the "mA failure mode" to low or high, the 4-20 mA analogue output will be set according to this setting.

Because the SERVOPRO FID uses explosive gas, the software has built-in functions to reduce the risk of explosion. If the flame is off for more than 5 minutes and the set point of hydrogen is not 0 cc/min, it will automatically be set to 0 cc/min and the hydrogen shut off valve will be de-activated.

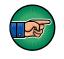

When one of the gases is not flowing in the analyser, it is normal that the flame goes off. It is also normal that the flame goes off when there is no sample gas into the analyser.

# 9.2 Over and Under scale

The analyser will display, instead of the reading, under scale or over scale in the following situation:

| Over scale:  | Range 0-10   | reading above 10 ppm    |
|--------------|--------------|-------------------------|
|              | Range 0-100  | reading above 100 ppm   |
|              | Range 0-1000 | reading above 1000 ppm  |
| Under scale: | Range 0-10   | reading below -0.01 ppm |
|              | Range 0-100  | reading below -0.1 ppm  |
|              | Range 0-1000 | reading below -1 ppm    |

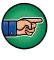

When SERVOPRO FID is in automatic ranging, the SERVOPRO FID will change the range instead of displaying over range. In automatic ranging, over range only occurs when the analyser's range is 0 - 1000 ppm.

#### A 1 DISPOSAL IN ACCORDANCE WITH THE WASTE ELECTRICAL AND ELECTRONIC EQUIPMENT DIRECTIVE (WEEE)

The label shown in Figure 42 is fitted to the analyser.

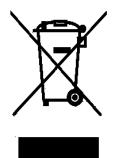

Figure 42 The WEEE label

This label identifies that:

- The analyser is considered to be within the scope of the Waste Electrical and Electronic Equipment (WEEE) Directive ..
- The analyser is not intended for disposal in a municipal waste stream, but shall be submitted for material recovery and recycling in accordance with the local regulations which implement the WEEE Directive.

For additional information and advice on the disposal of the analyser in accordance with the requirements of the WEEE Directive, contact Servomex or your local Servomex agent.

If you send the analyser to Servomex or your local Servomex agent for disposal, the analyser must be accompanied by a correctly completed decontamination certificate.

## A 2 SERIAL OUTPUT FORMAT

With this option installed, this analyser retransmits the operating parameters and process values to a remote computer through a serial link. The computer is connected to the analyser by the mean of a DB-9 RS-232C (Null-modem) cable. The computer must have appropriate software to read the data transmitted by the analyser. Any commercial software can be used to receive the data.

The communication parameters of the analyser are:

- Baud rate: 9600
- Parity bits: none
- Data bits: 8
- Stop bits: 1

The different parameters are transmitted in the following order:

| Data                              |                                               |                 | Details                             |  |  |
|-----------------------------------|-----------------------------------------------|-----------------|-------------------------------------|--|--|
| Impurity                          | Impurity value with two digits after the dot. |                 |                                     |  |  |
| Tab                               | ASCII character 11.                           |                 |                                     |  |  |
| Air flow                          | A                                             | ir flow value w | vith two digits after the dot.      |  |  |
| Tab                               |                                               | ASC             | CII character 11.                   |  |  |
| Fuel flow                         | Fu                                            | el flow value   | with two digits after the dot.      |  |  |
| Tab                               |                                               | ASC             | CII character 11.                   |  |  |
| Sample flow                       | Sam                                           | ple flow value  | with two digits after the dot.      |  |  |
| Tab                               |                                               | ASC             | CII character 11.                   |  |  |
| Detector numerical value          |                                               | Detector nur    | nerical value in counts.            |  |  |
| Tab                               |                                               | ASC             | II character 11.                    |  |  |
| FID Temperature                   | FID                                           | temperature in  | n Celsius with two digits after     |  |  |
| -                                 |                                               | -               | the dot.                            |  |  |
| Tab                               |                                               | ASC             | CII character 11.                   |  |  |
| Reserved                          |                                               |                 |                                     |  |  |
| Tab                               | ASCII character 11.                           |                 |                                     |  |  |
| Reserved                          |                                               |                 |                                     |  |  |
| Tab                               | ASCII character 11.                           |                 |                                     |  |  |
| Status                            | The                                           | -               | yser is given on a single byte.     |  |  |
|                                   |                                               | This is a       | bitwise information.                |  |  |
|                                   | Bit Description State                         |                 |                                     |  |  |
|                                   | 7                                             | Alarm 2         | 1 if alarm 2 ON                     |  |  |
|                                   |                                               | A.1 1           | 0 if alarm 2 OFF                    |  |  |
|                                   | 6                                             | Alarm 1         | 1 if alarm 1 ON<br>0 if alarm 1 OFF |  |  |
|                                   | 5                                             | Status          | 1 if status ON                      |  |  |
|                                   |                                               |                 | 0 if status OFF                     |  |  |
|                                   | 4                                             | Flame           | 1 if flame ON                       |  |  |
|                                   | 0.1                                           | <b>D</b>        | 0 if flame OFF                      |  |  |
|                                   | 3-1                                           | Range           | 001 = range 1<br>010 = range 2      |  |  |
|                                   |                                               |                 | 100 = range 2<br>100 = range 3      |  |  |
|                                   | 0                                             | Reserved        | Always 0                            |  |  |
| Tab                               |                                               | ASC             | III character 11.                   |  |  |
| Checksum                          | CRC                                           | 16 checksum.    | Be aware that TAB characters        |  |  |
|                                   |                                               | are not part o  | f the CRC16 checksum.               |  |  |
| Carriage return                   |                                               | -               | ASCII 13.                           |  |  |
| New line                          |                                               |                 | ASCII 10.                           |  |  |
| Table 21 · RS-232 protocol descri |                                               |                 |                                     |  |  |

 Table 21 : RS-232 protocol description

Note: The checksum is calculated with the decimal value of ASCII character.

## A 3 COMPLIANCE AND STANDARD INFORMATION

- The analyzer complies with the European Community "Electromagnetic Compatibility Directive":
  - Emissions and Immunity: Type 1 Equipment suitable for use in residential, commercial and light industrial environments.
- The analyzer complies with the European Community "Low Voltage Directive", by the application of EN 61010-1 and rated for Over Voltage Category II, Pollution Degree 2.
- The analyzer complies with the Class B digital apparatus requirements of ICES-003 of Canada through the application of EN 55011:2007.
- L'analyseur est conforme aux Conditions B numériques d'appareillage de classe de NMB-003 du Canada par l'application du EN 55011:2007.
- This analyzer complies with Part 15 of the US FCC Rules for Class B equipment. It is suitable for operation when connected to a public utility power supply that also supplies residential environments.
- The analyzer has been assessed to IEC 61010-1 for electrical safety including any additional requirements for US and Canadian national differences.

## A 4 MILLIAMP (mA) ANALOG OUTPUT

The milliamp (mA) output is used to monitor the reading of the SERVOPRO FID. The range of this output is from 4 mA to 20 mA. 4 mA always represents 0 ppm and 20 mA represents the highest value of the range in use. Consequently, if the range in use is 0 - 10 ppm, 20 mA will represent 10 ppm. If the range in use is 0 - 10 ppm, 20 mA will represent 10 ppm. If the range in use is 0 - 100 ppm, 20 mA will represent 100 ppm and so on.

When monitoring the milliamp (mA) output, it is important to monitor the range in use using the digital output relays. If it is not possible to monitor the range in use, it is recommended to lock the range in use (see Section 4.10.1.4).

Use a differential input to monitor 4-20 mA output on your data acquisition system.

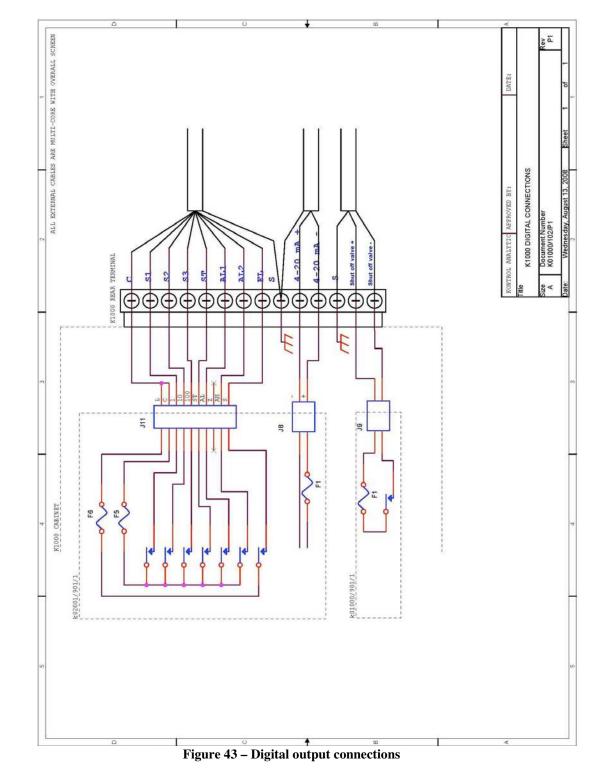

## A 5 CONNECTING DIGITAL OUTPUTS

The output terminals are separated from the analyser mains circuits by reinforced insulation. The terminals must only be connected to circuits that are themselves separated from mains voltages by at least reinforced insulation.

## A 6 FUEL SHUT-OFF/Hydrogen relay output

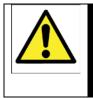

WARNING

A fuel shut-off valve must be connected to the SERVOPRO FID to prevent the accumulation of fuel. The inside control valve is not considered tight shut-off.

A fuel shut-off valve can be connected to the rear connector of the analyser. This valve must be normally close. This valve is controlled by the SERVOPRO FID software. When an error occurs, it closes this valve automatically to prevent the accumulation of fuel inside the SERVOPRO FID. See section 9.1 to know more.

# SERVOPRO FID Online Total Hydrocarbons Analyser

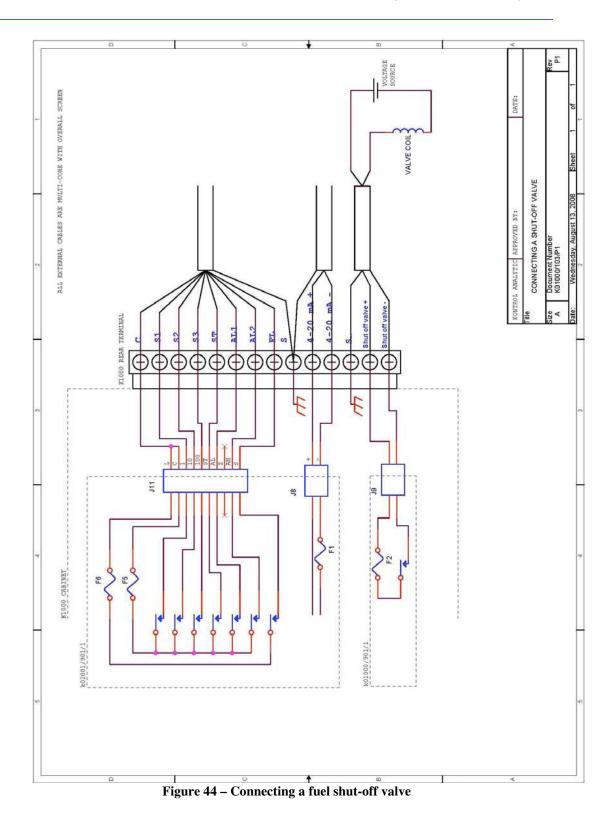

## A 7 TELE-KONTROL

This section explains the general steps to follow in order to control the analyser through a local network or from the Internet.

**STEP 1, Tele-Kontrol installation:** Insert the CD that is provided with the analyser in your PC. Follow instructions to install the software.

**STEP 1, the cable:** the first step is to connect the analyser to the local network. If the analyser has the Ethernet connectivity option, connect a RJ45 cable from the analyser rear panel to a router or a network hub.

**STEP 2, the IP address:** then, the IP address of the analyser must be set. This address could be, for example, 198.123.0.1. It corresponds to the address that is used by Tele-Kontrol to access the analyser.

It is important to first know if your network works with DHCP. If so, activate the DHCP in the Connectivity menu (refer to section 4.5) and restart the analyser without the cable connected. Then, turn off the analyser, plug in the cable and restart the analyser.

If your network does not have the DHCP option, you must set the IP address, the mask and the Gateway manually. All these are network parameters. To set these parameters in the analyser, go to the connectivity menu (section 4.5). When the parameters are set, restart the analyser.

Contact your network administrator first for further help about your network characteristics.

**STEP 3, the router:** the analyzer now acts as a server over the network. If you want to access it from outside the local network, the network router must allow the IP address to be accessed from the Internet on <u>TCP port 3076</u>. Setting this aspect refers to your router specifications.

**STEP 4, the browser:** now, run Tele-Kontrol software and enter analyser's IP address. Press Ok to confirm.

| IP address 🛛 🔀                            |                        |     |                        |    |   |     |
|-------------------------------------------|------------------------|-----|------------------------|----|---|-----|
| Enter the IP adress of the K1000 analyzer |                        |     |                        |    |   |     |
| 192                                       | $\left  \cdot \right $ | 168 | $\left  \cdot \right $ | 75 | • | 145 |
| Ok Cancel                                 |                        |     |                        |    |   |     |
|                                           |                        |     |                        |    |   |     |

Figure 45 – Tele-Kontrol IP

Then, a browser opens. A password is requested to control the analyser. The default password is KONTROL. This password can be changed by user from others menu in the hidden menus. Press OK to validate.

Once password validated, the analyser is ready to be remote controlled. Use the mouse to control the analyser by using the keypad.